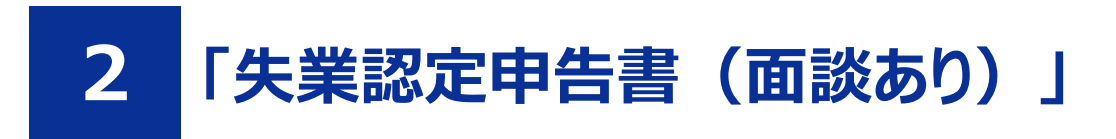

# **2.1 事前入力する**

#### **前提**

- 「Part1 共通 1.3 利用者登録の仕方」を参照して、オンライン失業認定システムの利用者登録を完了させてください。
- 「Part1 共通 1.4 ログインする」を参照して、ログインした状態にしてください。

#### **STEP1 申込手続き「失業認定申告書(面談あり)」の検索**

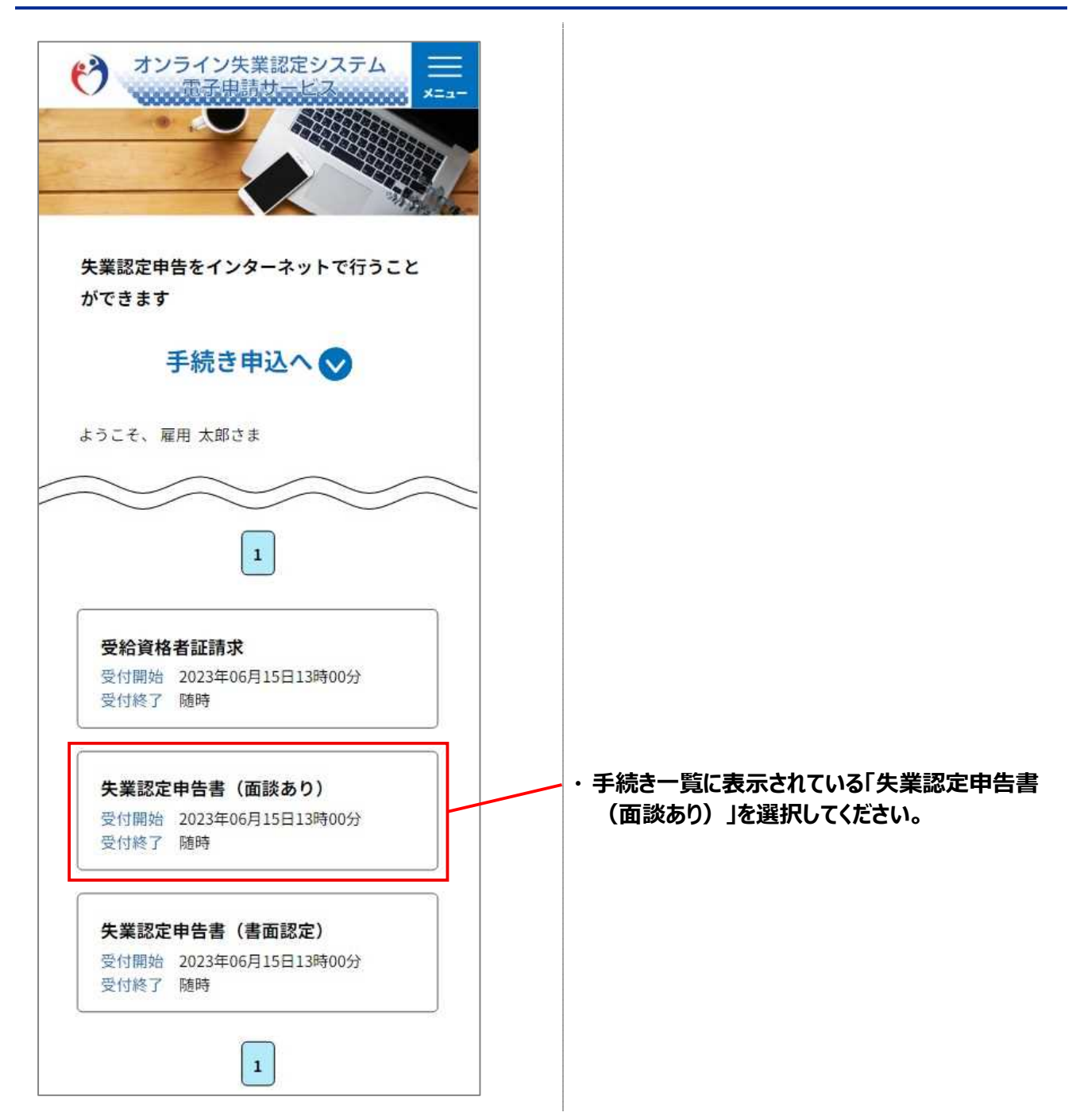

# **STEP2 利用規約の同意**

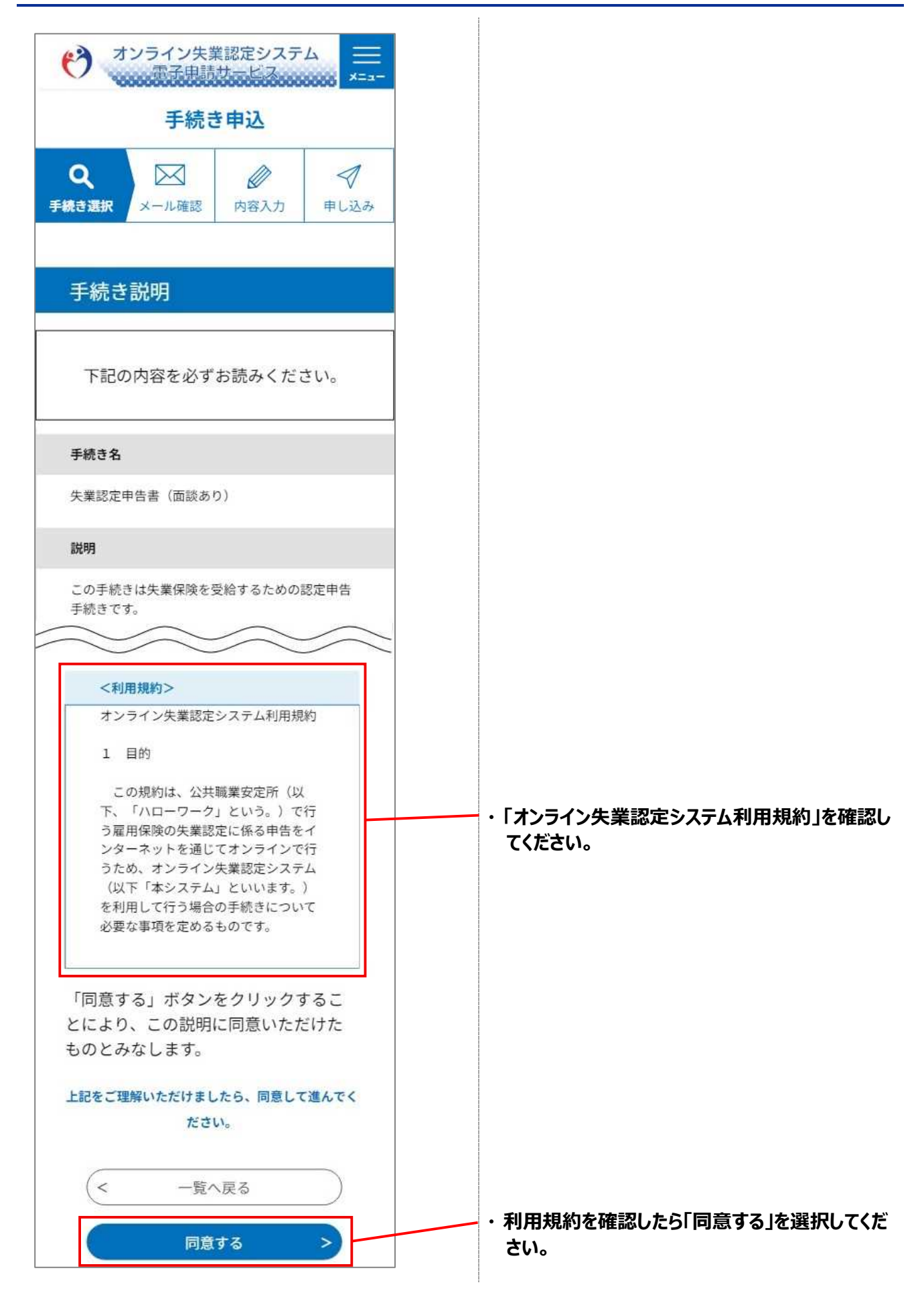

# **STEP3 申込内容の入力**

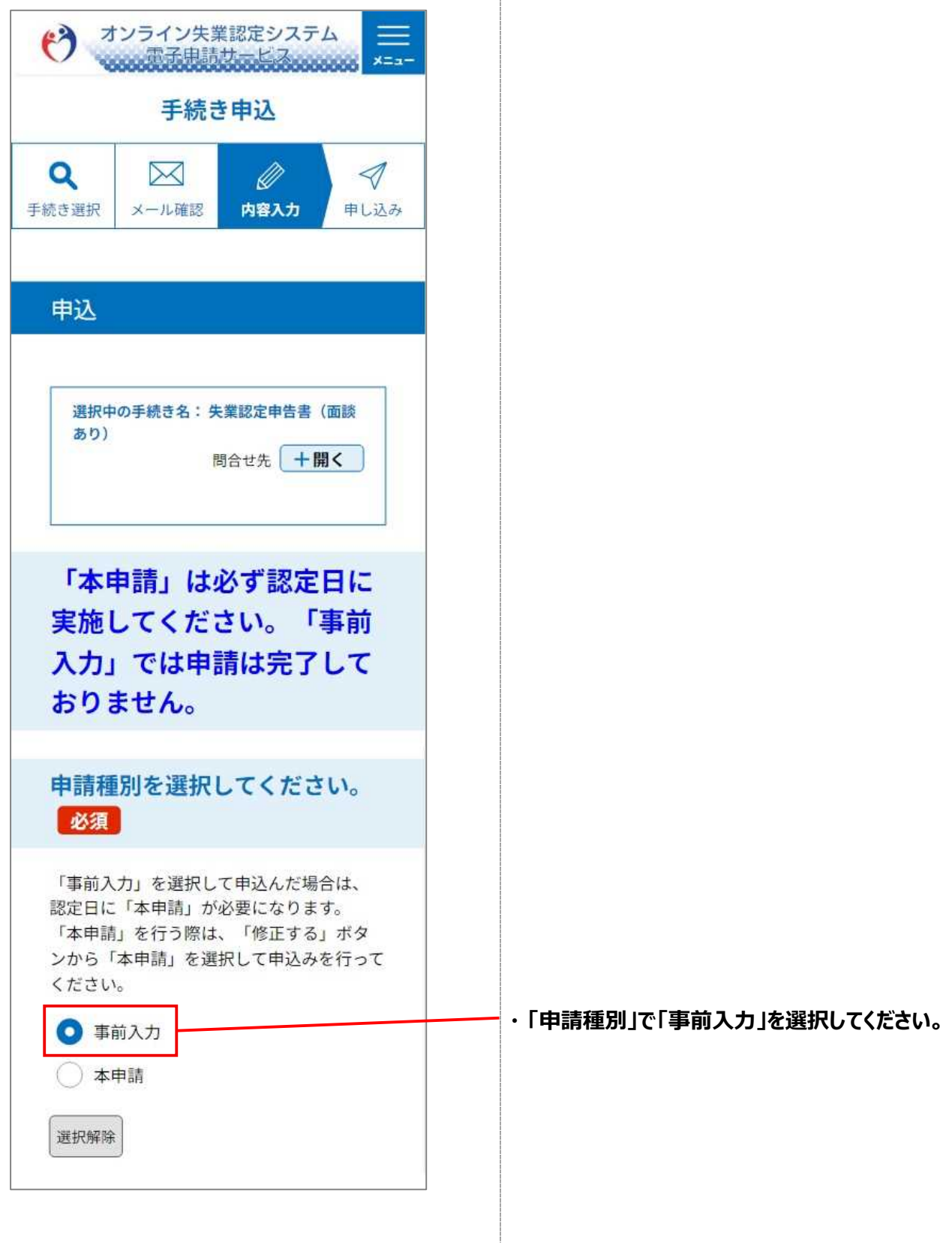

 $\begin{array}{c} \begin{array}{c} \begin{array}{c} \begin{array}{c} \end{array} \end{array} \\ \begin{array}{c} \end{array} \end{array} \end{array}$ 

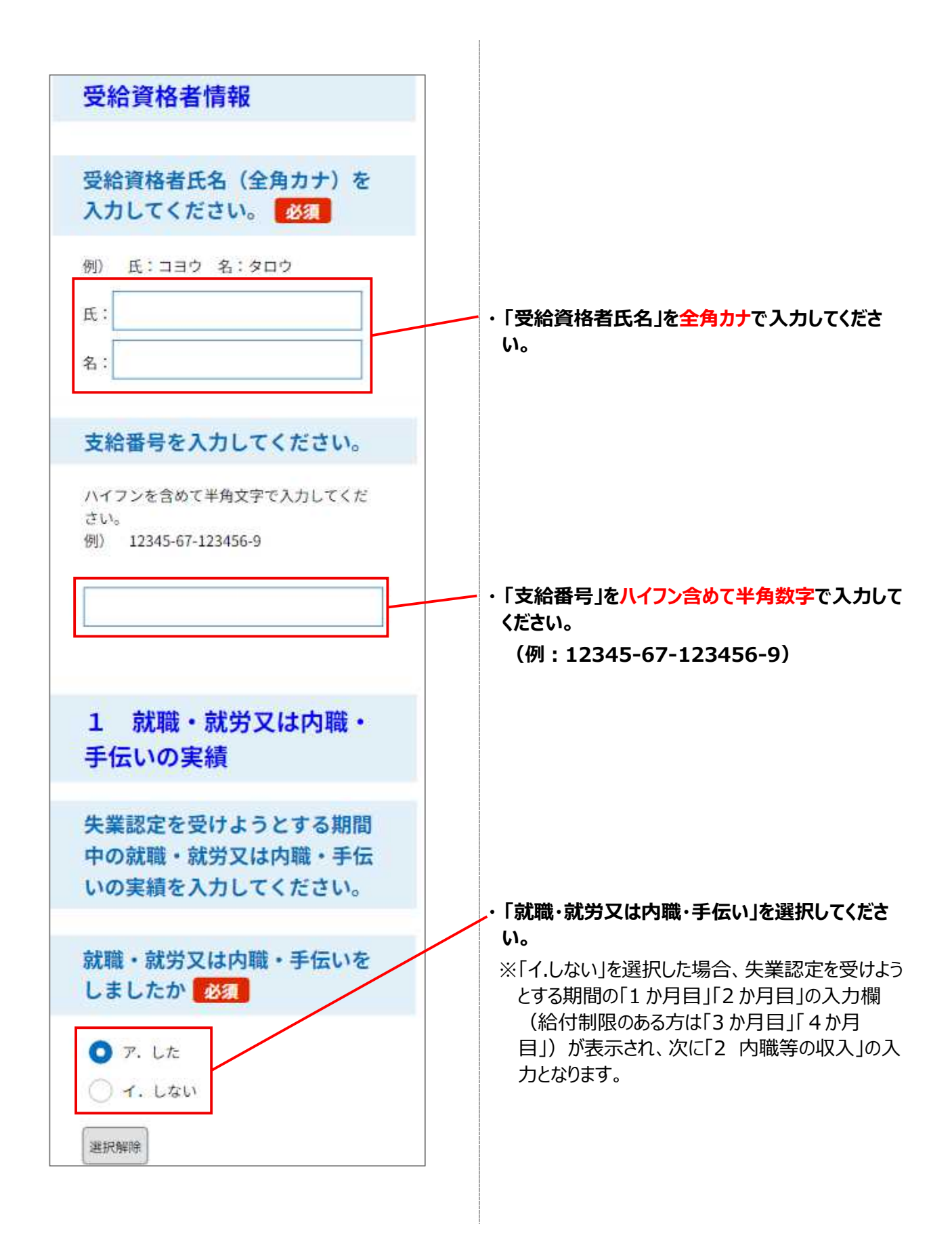

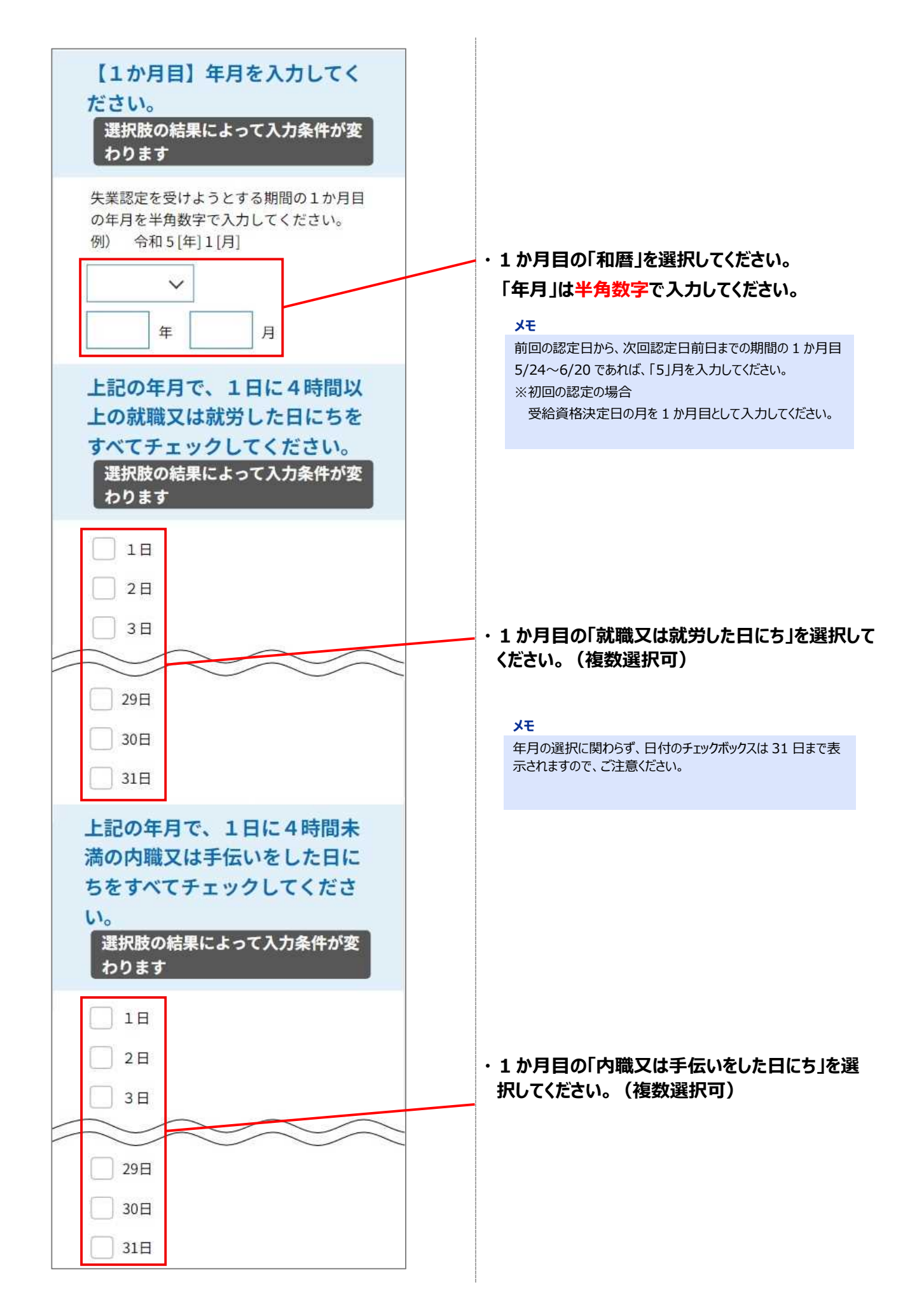

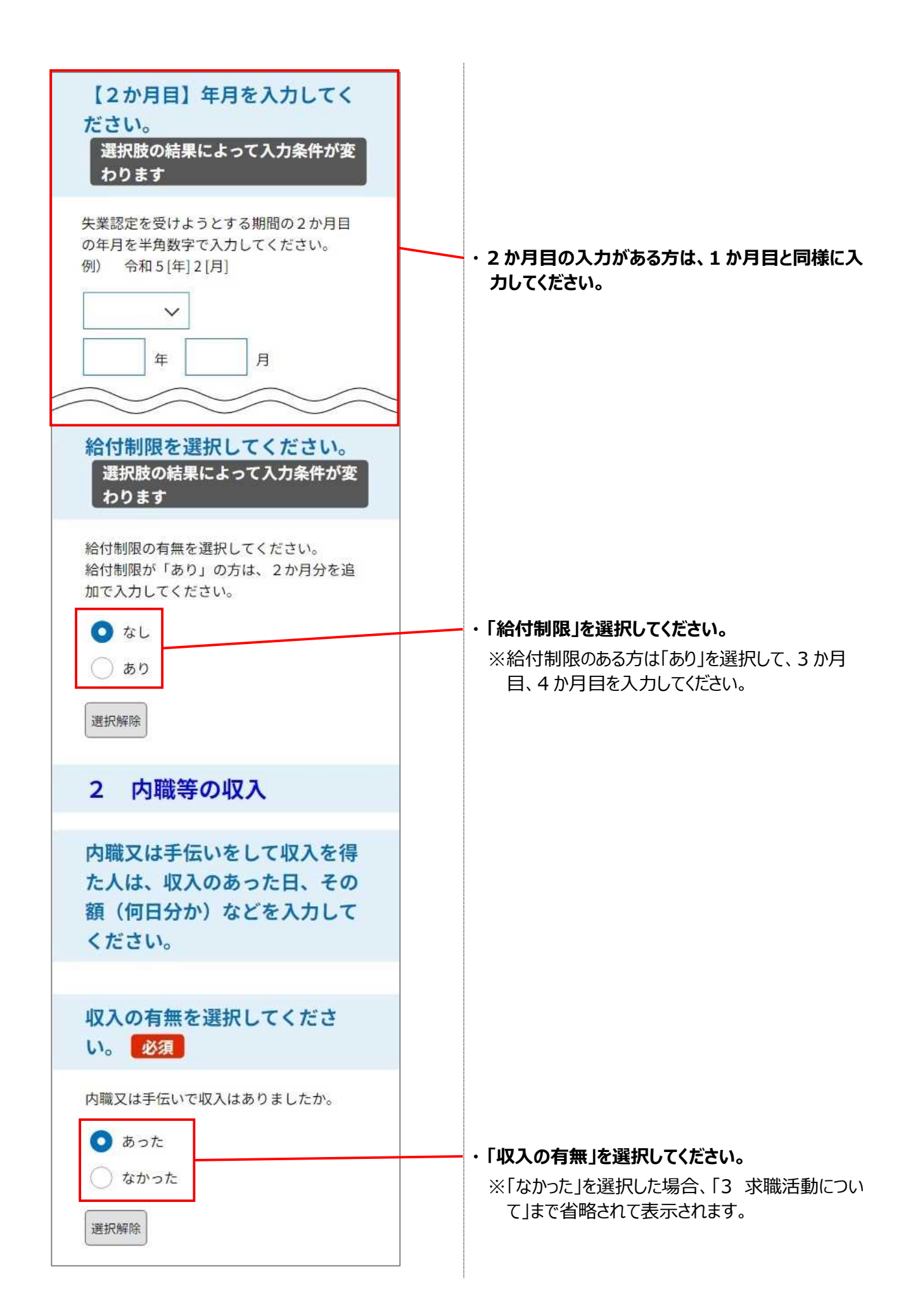

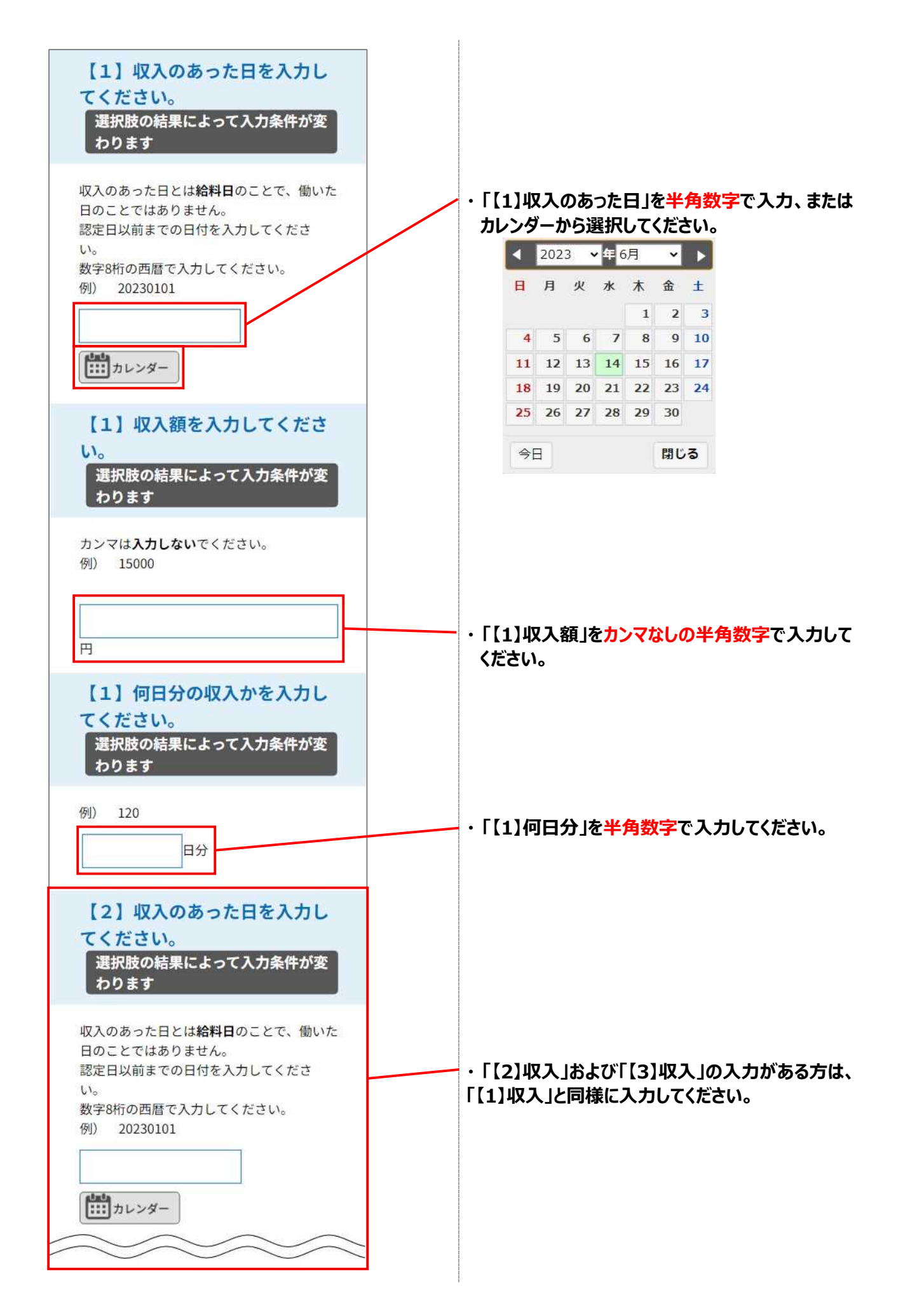

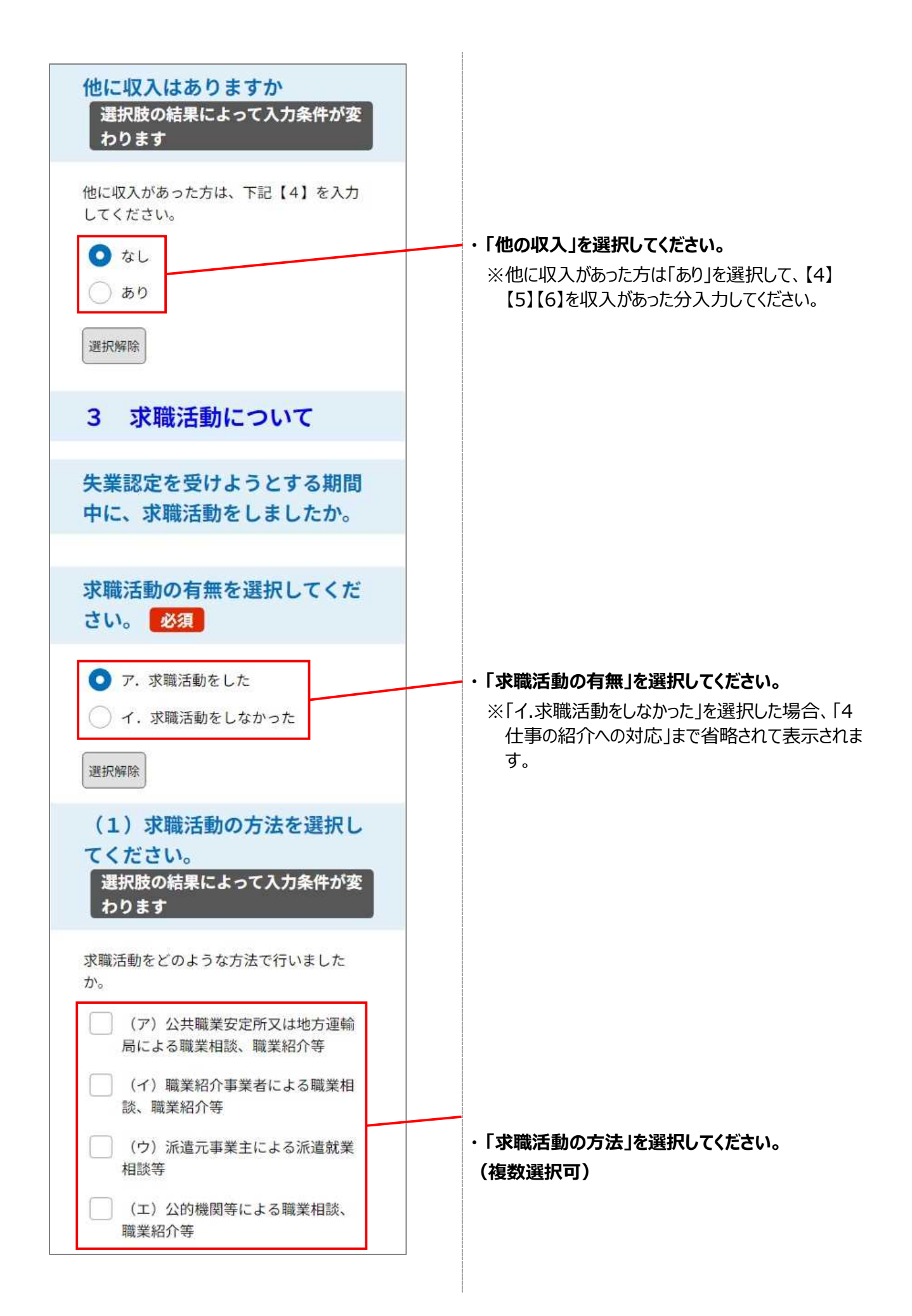

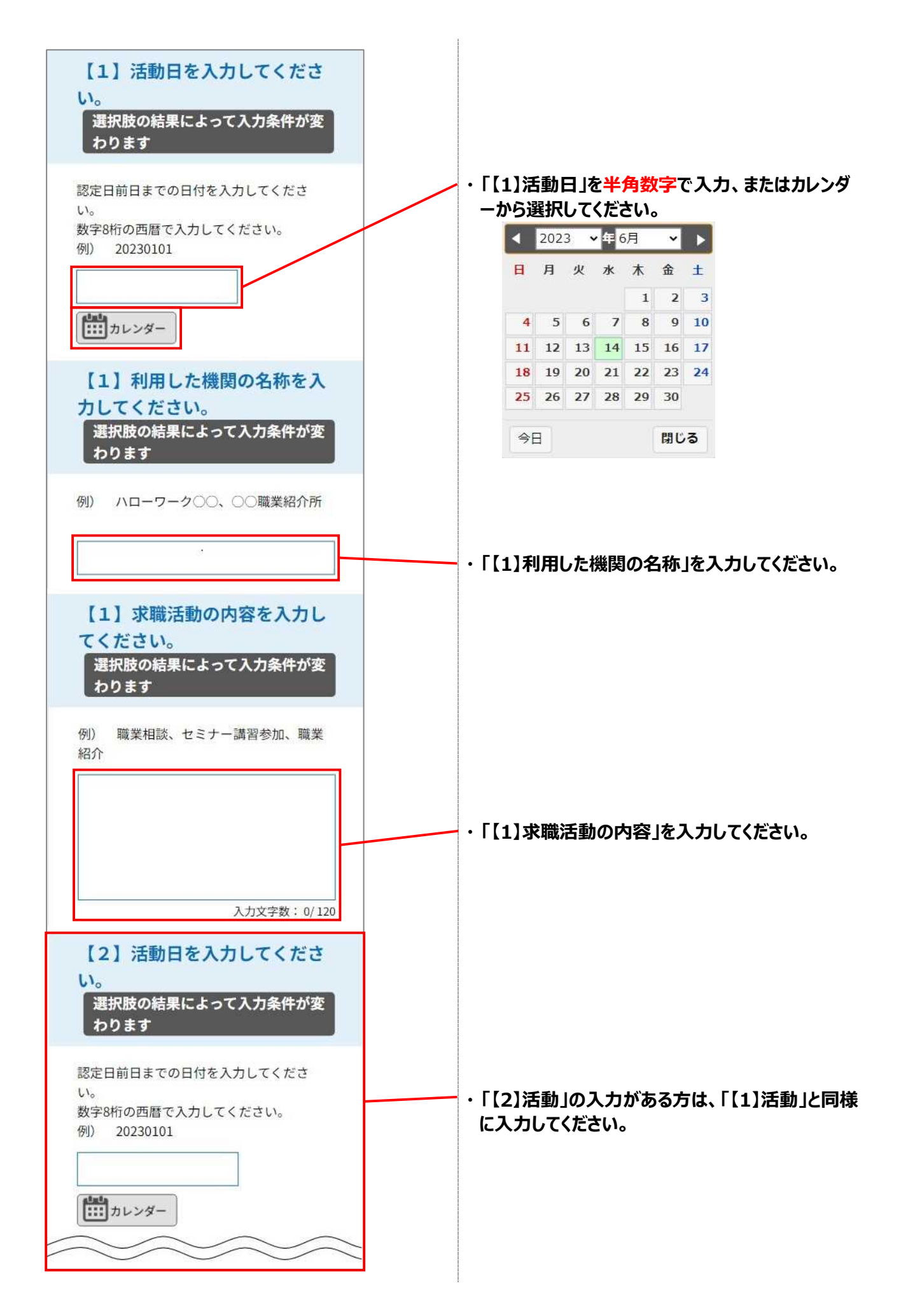

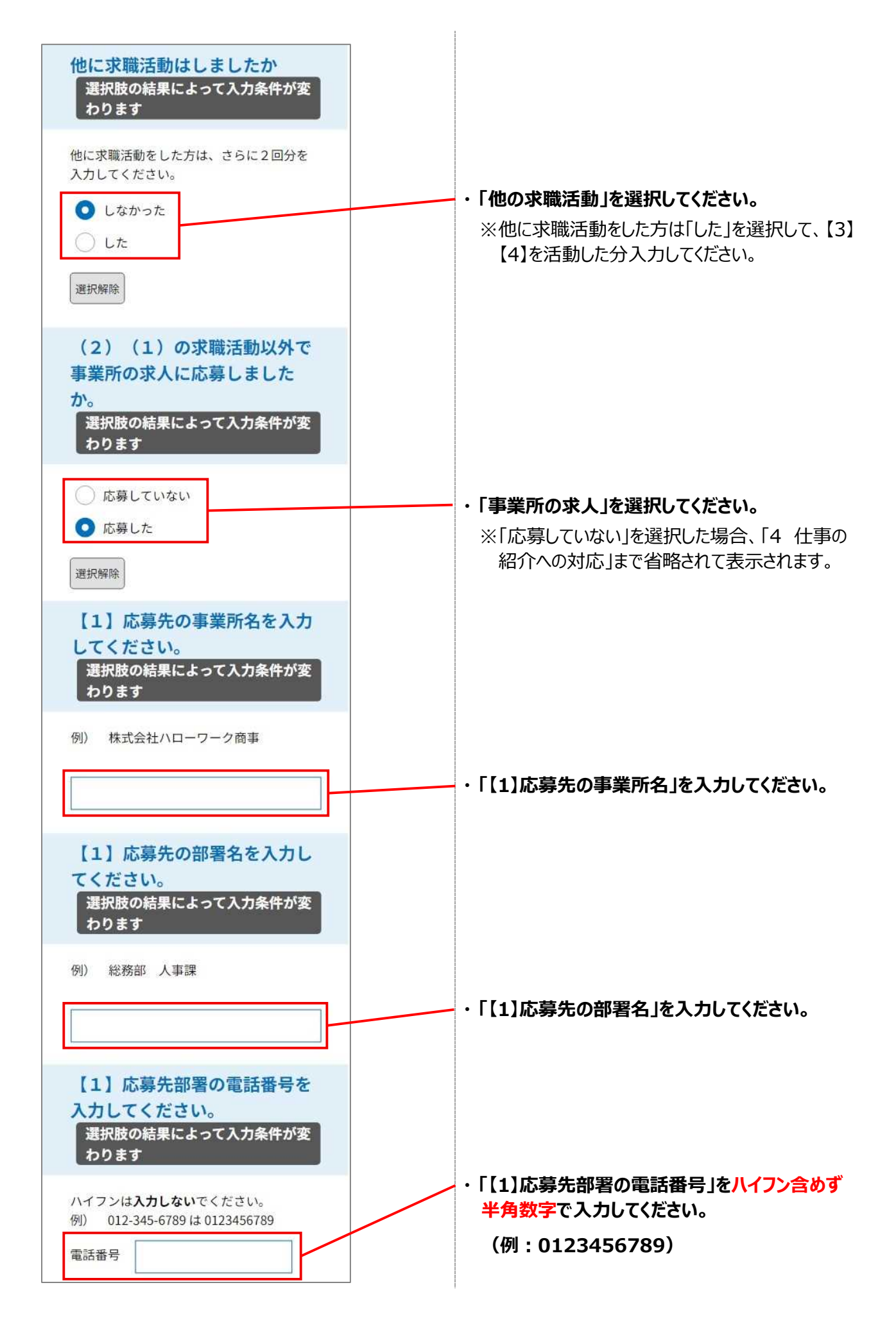

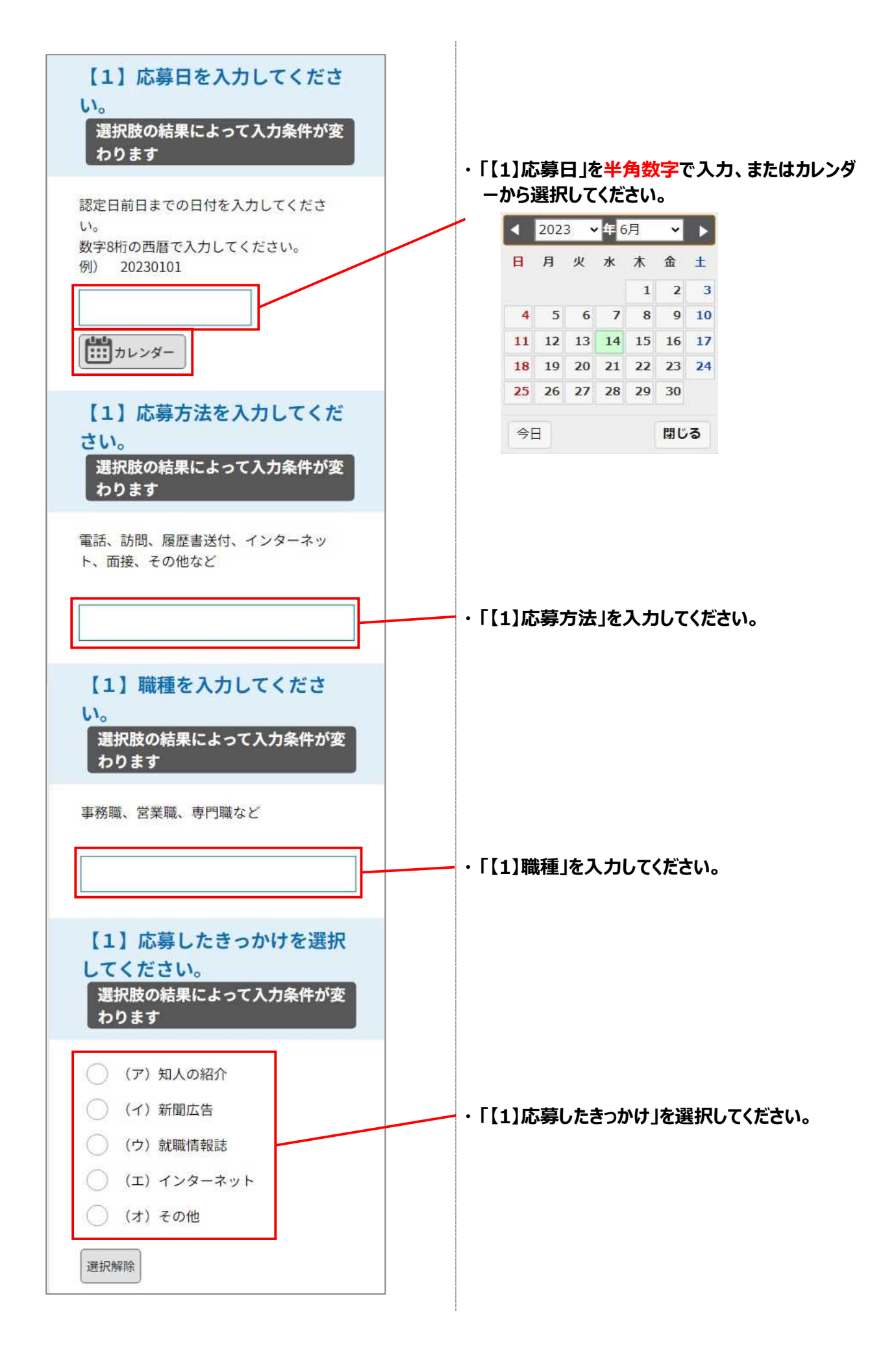

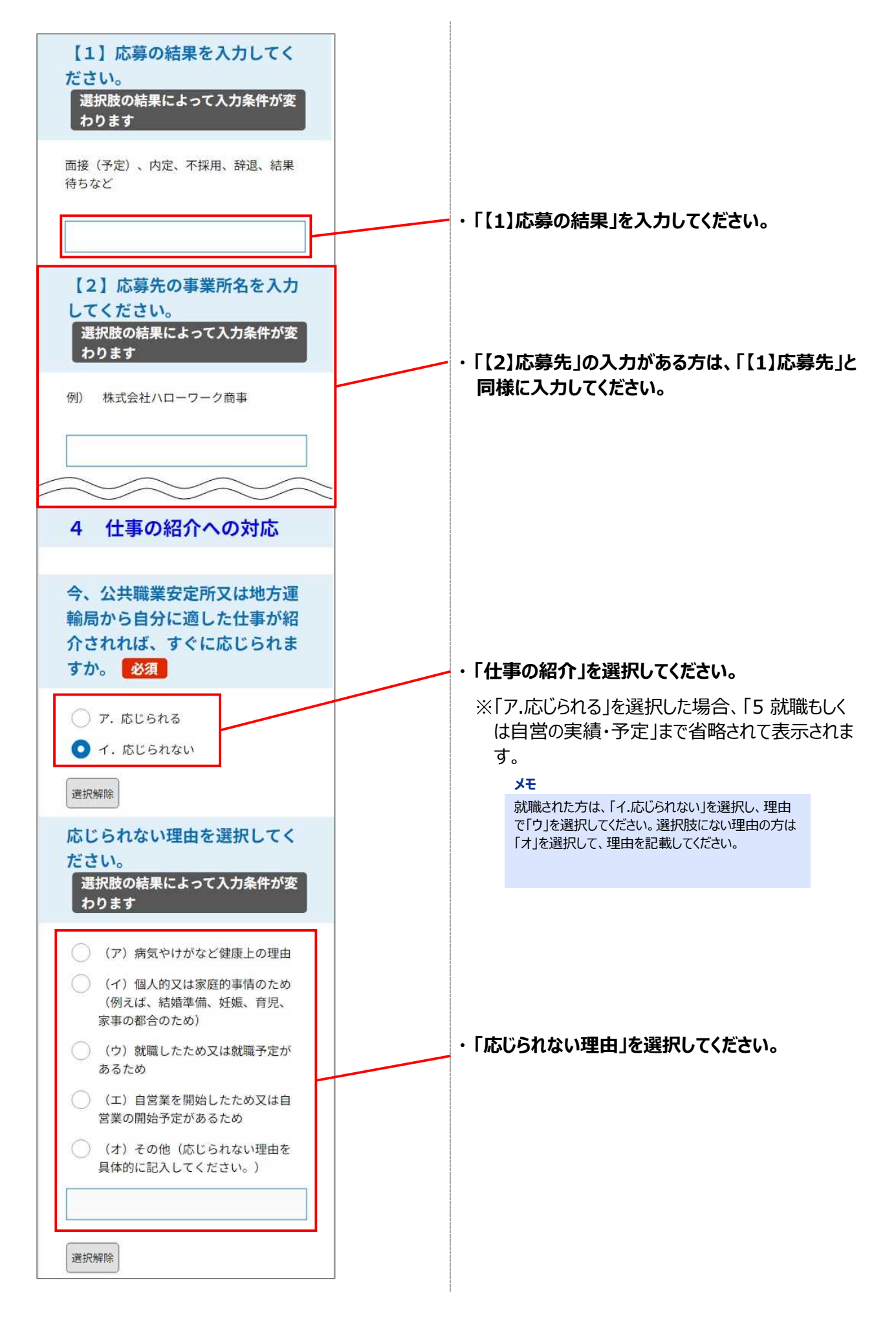

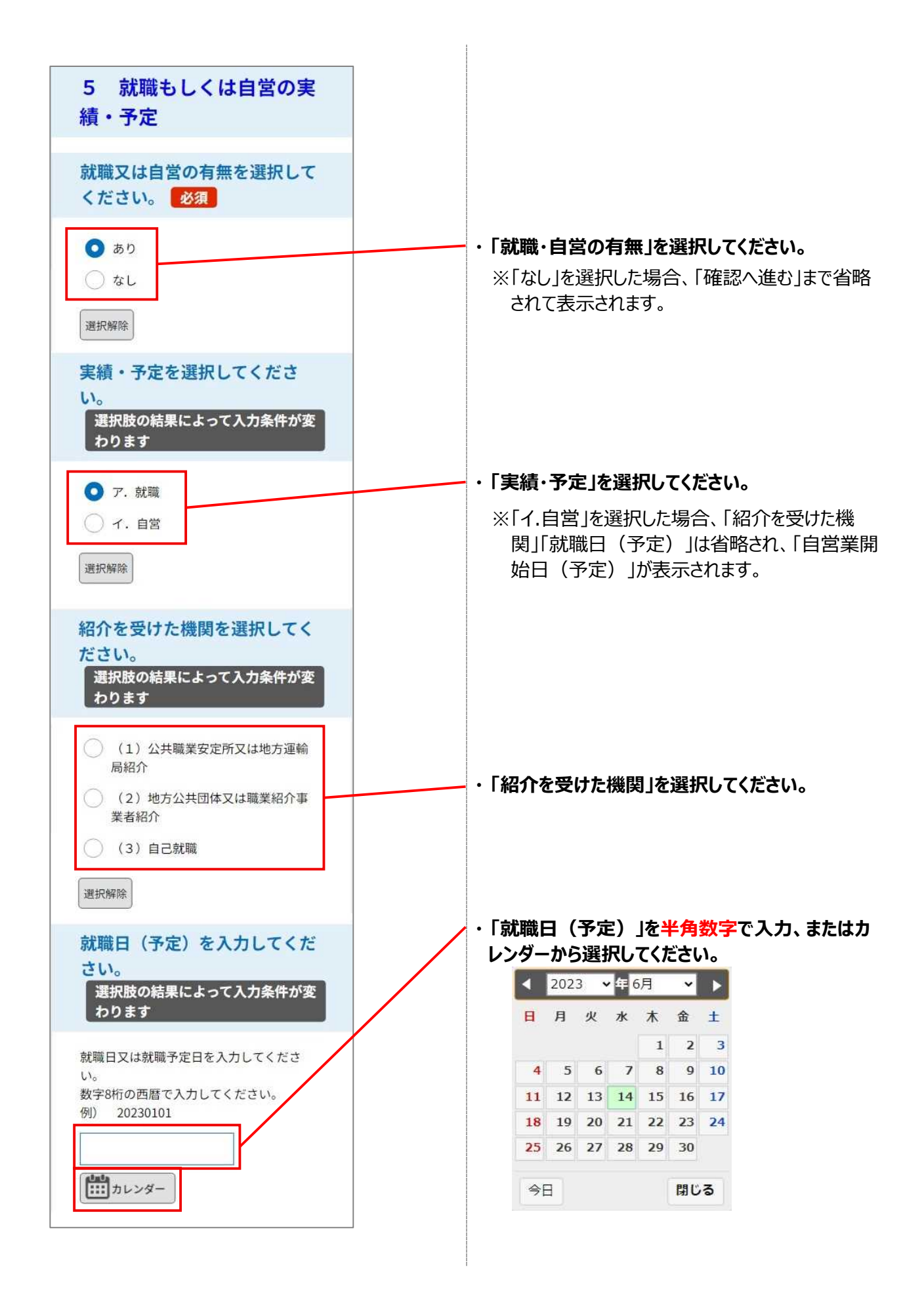

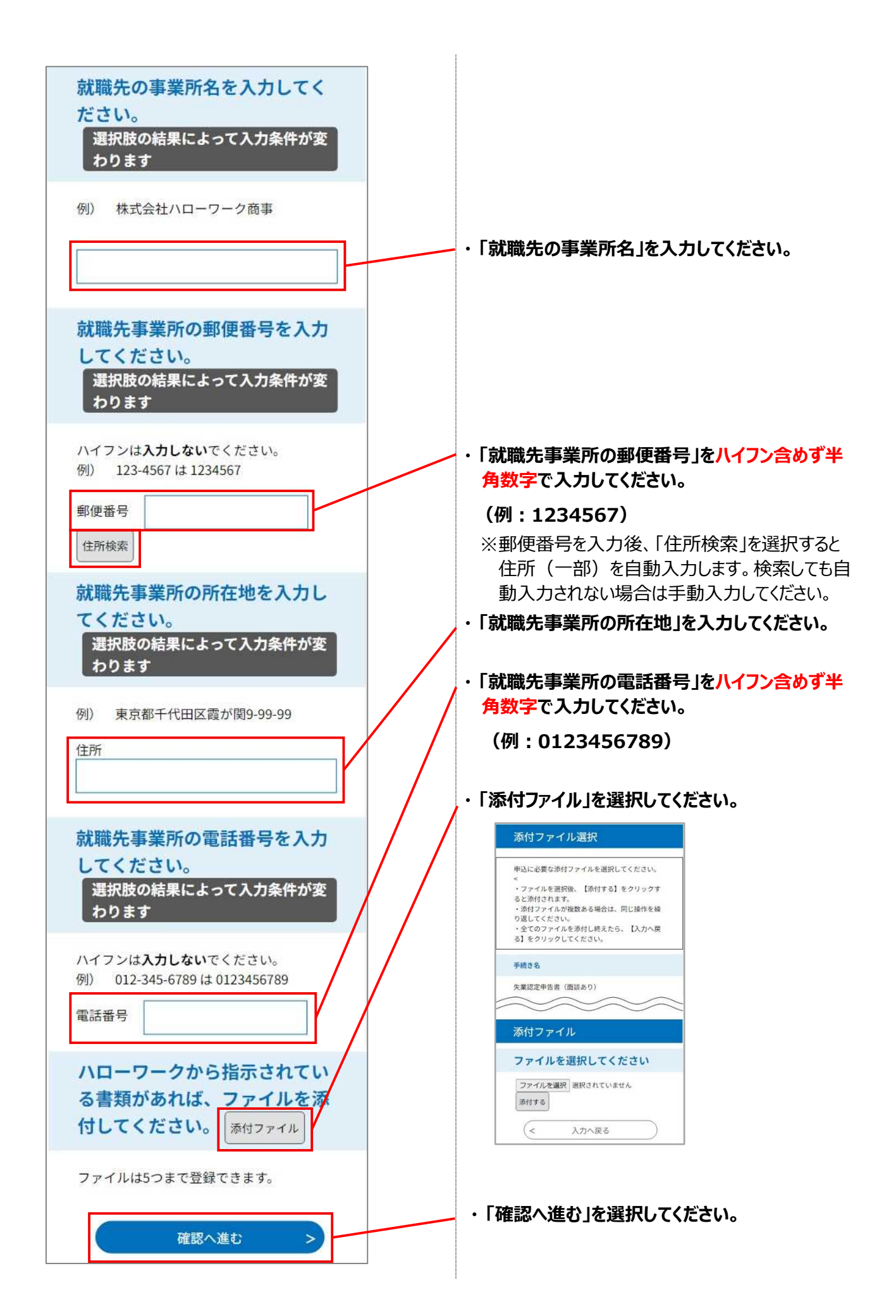

### **STEP4 申込内容の確認**

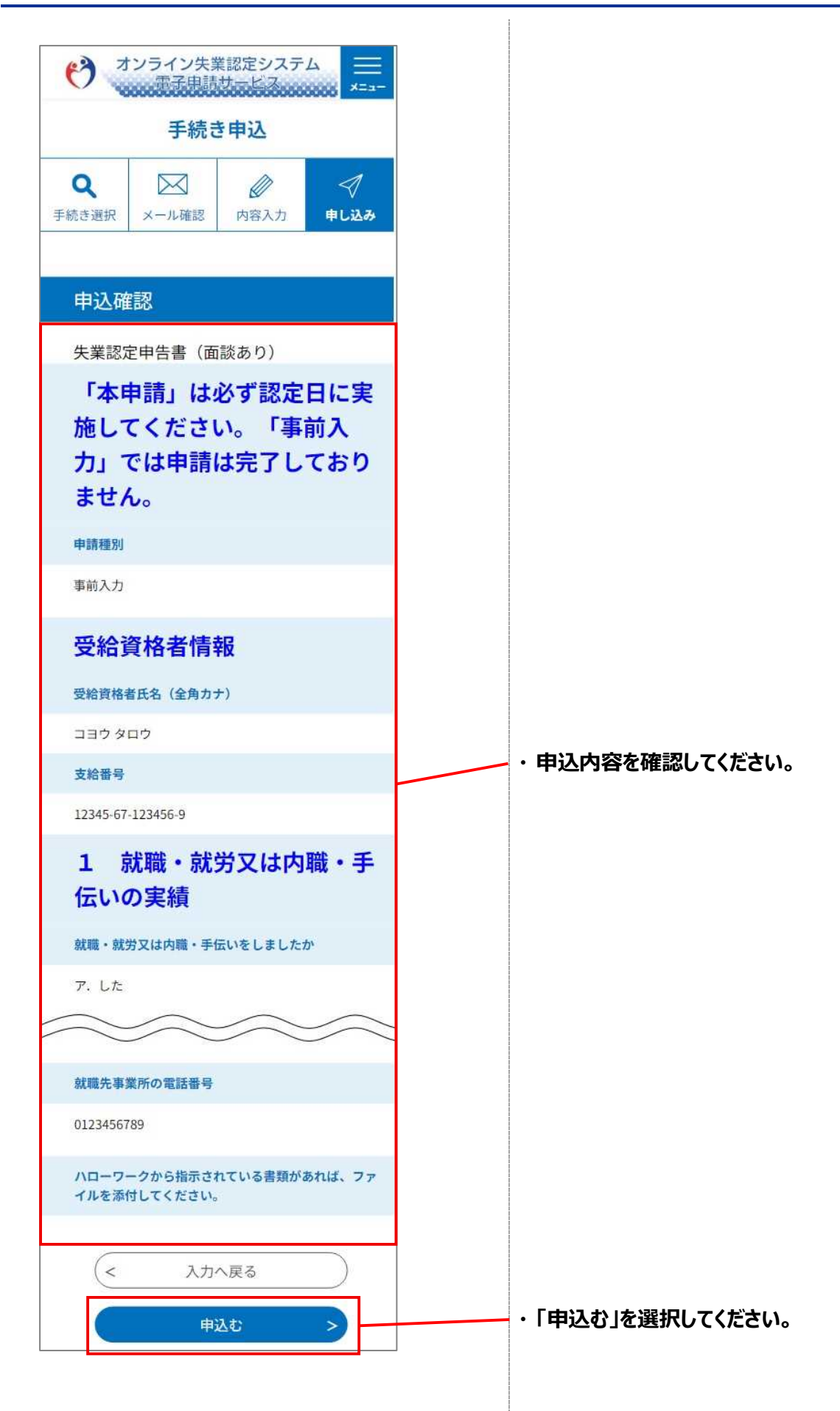

# **STEP5 申込完了**

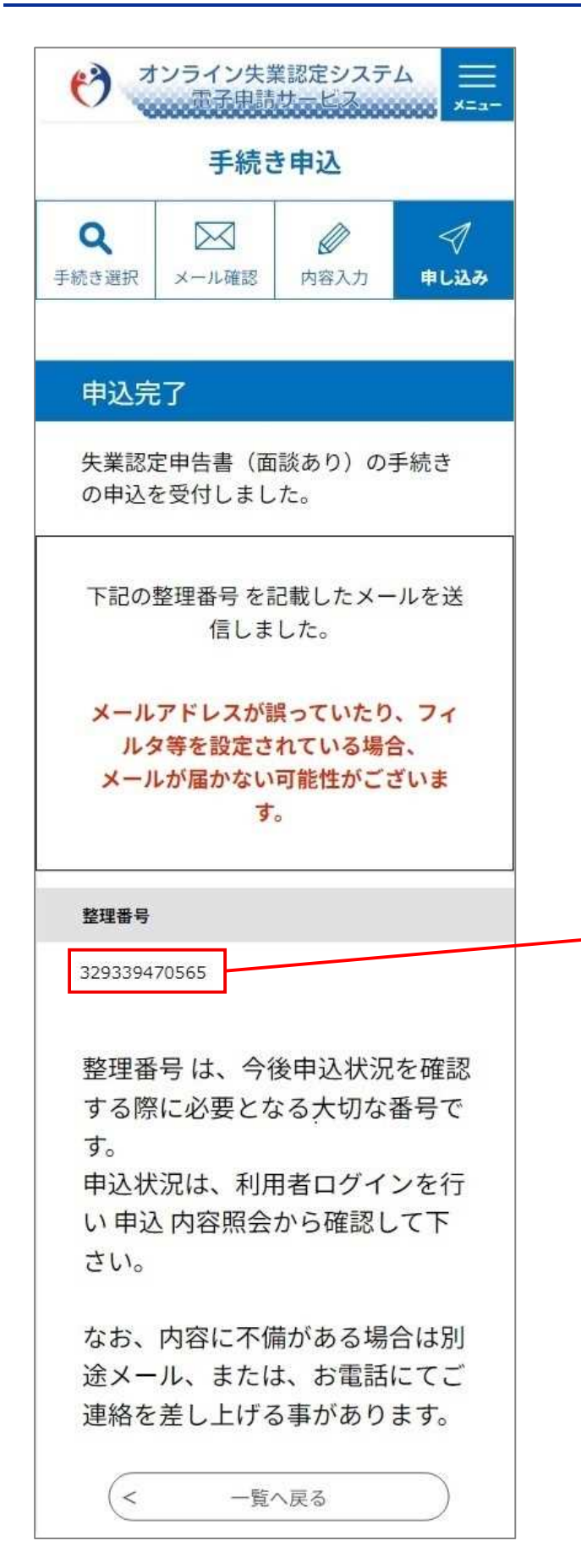

#### **・ 「整理番号」を確認してください。**

#### **メモ**

「整理番号」は、ランダムに採番される番号 (12 桁の半 角数字)となります。 申込情報を検索する場合などに使用します。

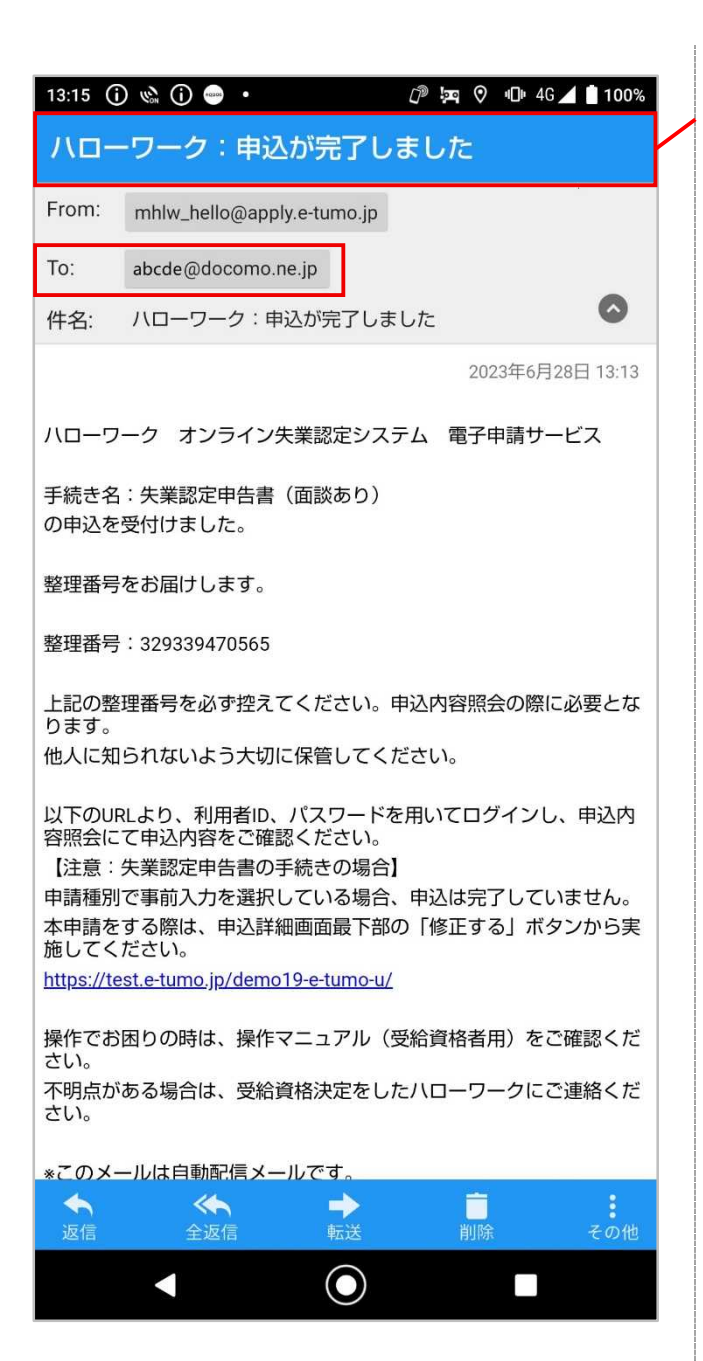

# **・ オンライン失業認定システムからメールが届きます ので、メールソフトで「申込完了通知メール」を受 信していることを確認してください。**

#### **メモ**

利用者情報に登録されている「メールアドレス1」およ び「メールアドレス2」(登録済の場合のみ)宛に 「申込完了通知メール」が送信されます。